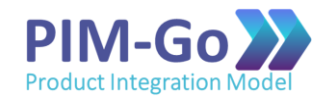

## **Scrum Alliance:**

## **Passo-a-Passo para Inserção dos SEUs do PIM-Go**

**(atualizado em 16/04/2020)**

## **1. Conecte-se no website da Scrum Alliance [\(www.scrumalliance.org\)](http://www.scrumalliance.org/) e efetue o login**

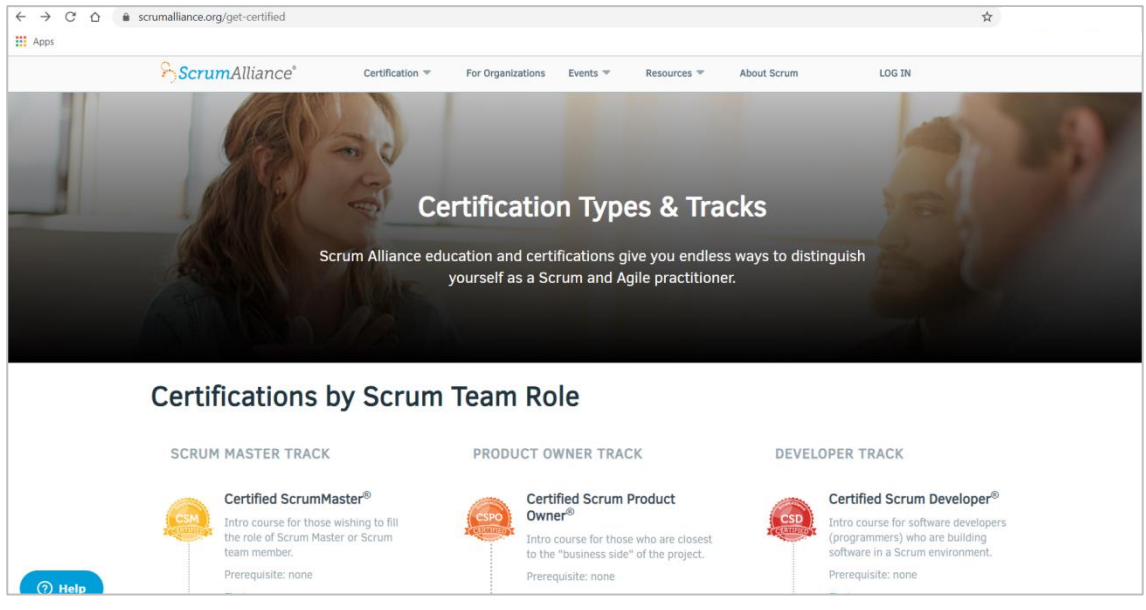

**2. A partir do seu dashboard, clique no botão "Manage SEUs"**

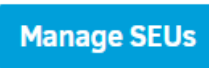

**3. Preencha as informações solicitadas (recomendações abaixo):**

Activity Type: *Learning*

Activity Description: *Conclusion of PIM-Go Foundations Course*

Hours spent in activity: *6*

**4. Ao pressionar o botão "Submit", será apresentada a mensagem abaixo.**

SEU was successfully created.